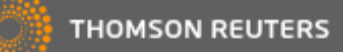

# **Importador Retenciones**

Se incorpora al sistema la funcionalidad de Importar Retenciones Impositivas a favor del contribuyente desde los sitios de AFIP, ARBA y AGIP.

Se podrán importar las siguientes retenciones de acuerdo con los correspondientes organismos:

- AFIP:
	- o Impuesto a las Ganancias
	- o IVA
	- o Bienes Personales
	- o SUSS
- ARBA:
	- o Ingresos Brutos
	- o No incluye archivo de retenciones bancarias
- AGIP:
	- o Ingresos Brutos
	- o No incluye archivo de retenciones bancarias

### **Proceso General**

El proceso consiste en descargar el archivo de retenciones desde el organismo correspondiente y en el mismo formato que se lo obtiene, importarlo en el sistema. A partir de este punto, el sistema verifica la existencia o no de los certificados de retención y graba aquellos que no existan en el mismo.

Desde AFIP, los archivos se obtienen desde el servicio con clave fiscal denominado "Mis Retenciones" y es un archivo tipo Excel. Desde ARBA y AGIP el archivo que se obtiene es de formato txt.

El acceso desde el sistema a la funcionalidad del importador es desde:

*IVA Ventas/Compras* → *Ventas* → *Facturación* → *Importar* → *Retenciones*

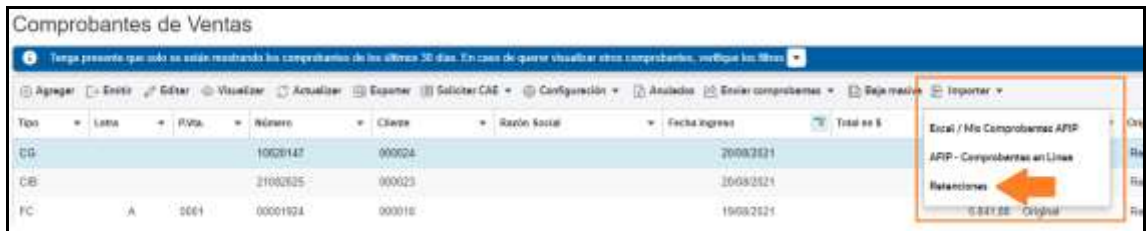

Una vez ingresado a la opción de "Importar Retenciones", se deben definir determinados parámetros para la importación que dependerán del tipo de archivo que se esté importando.

A continuación, se detallará por cada tipo de organismo como lograr la importación de manera completa.

### **Retenciones AFIP**

Secuencia de importación:

### **1. Obtención del archivo desde la página de AFIP**

El primer paso es descargar desde la página de AFIP el archivo de retenciones. Para esto, se debe ingresar con Clave Fiscal al servicio "Mis Retenciones".

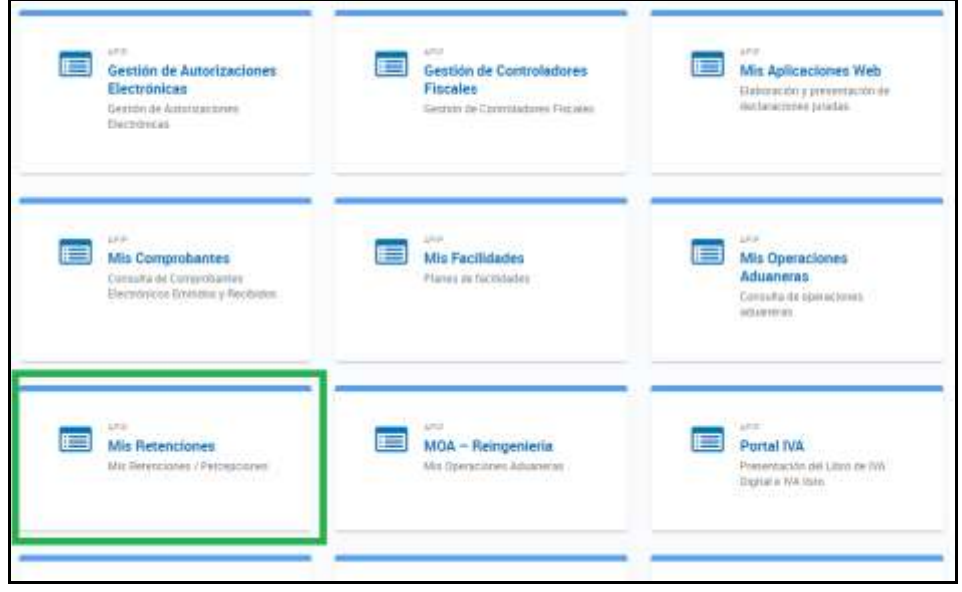

Una vez dentro del servicio de Mis Retenciones se debe acceder a la opción de "Consultas Impositivas" para los impuestos IVA, Ganancias y Bienes Personales o a la opción de "Consultas Seguridad Social" para las retenciones de SUSS.

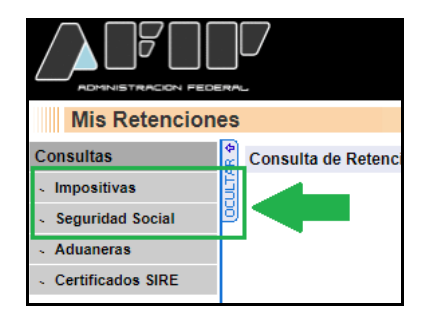

La búsqueda de retenciones se debe realizar teniendo en cuenta lo siguiente:

- La consulta es por un impuesto a la vez
	- El tipo debe ser "retención"
- No debe ser la opción de "Exportar para aplicativo"

A modo de ejemplo, si lo que se quiere obtener son las retenciones de IVA del período Junio 2021 se debe realizar la consulta de la siguiente manera:

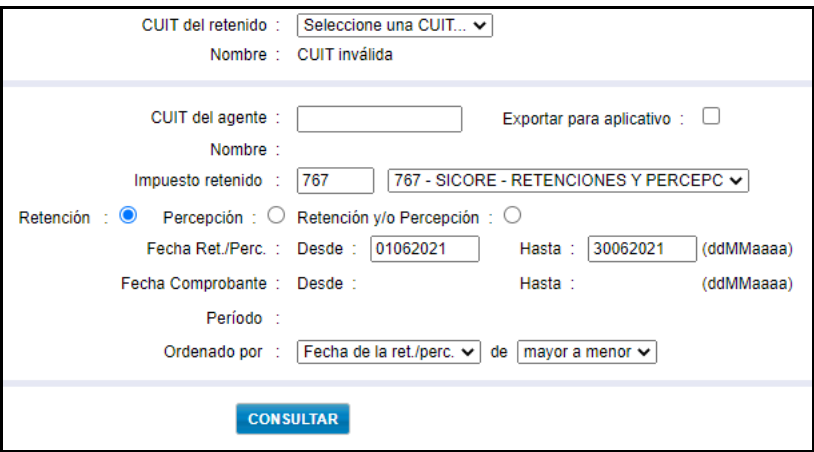

Cuando la página de AFIP devuelve el resultado de la consulta, se debe seleccionar la opción de "Exportar a Excel" para descargar el archivo que luego se usará en la importación.

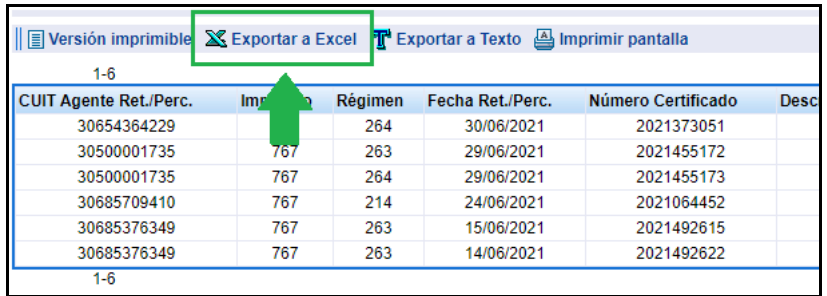

*Aclaración importante*: El filtro de "Impuesto retenido" de la consulta de la página de AFIP, permite seleccionar un solo impuesto a la vez. Hay impuestos, que tienen mas de un código, por lo que para lograr importar la totalidad de las retenciones es probable que se deban hacer mas de una consulta y por lo tanto generar y descargar mas de un archivo.

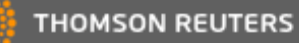

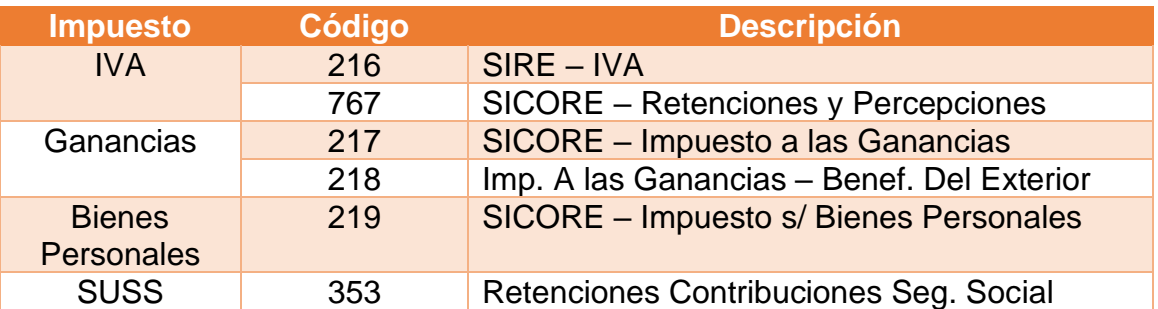

Por cada uno de estos Códigos de Impuesto se obtiene un archivo Excel que puede ser importado posteriormente al sistema.

### **2. Configuración de Parámetros de importación**

El siguiente paso consiste en definir los parámetros de importación y luego ejecutar el proceso.

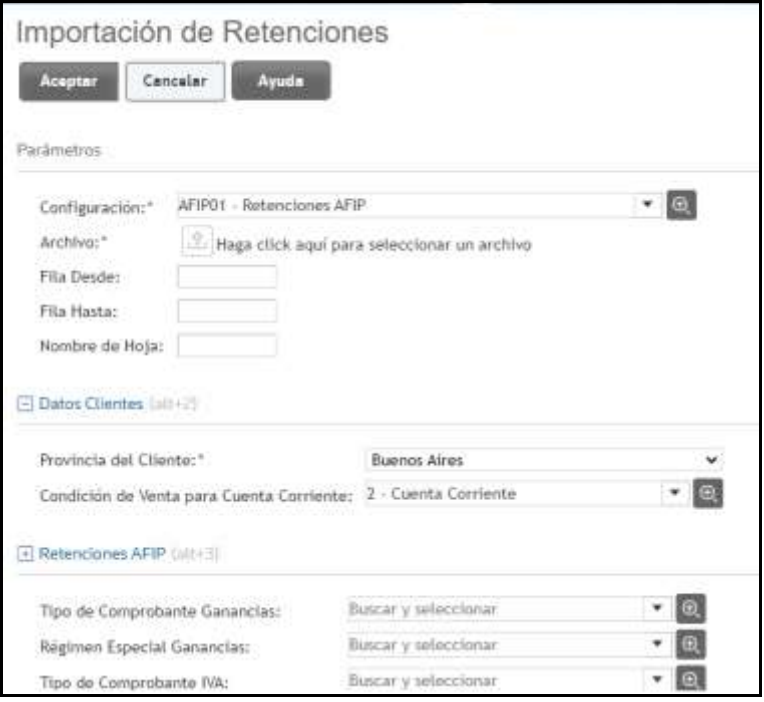

### *I. Definición de la plantilla y Selección del archivo*

El primer paso consiste en seleccionar la plantilla a utilizar. Para el caso de retenciones de AFIP se debe seleccionar la plantilla "AFIP01 – Retenciones AFIP".

Esta selección es muy importante ya que determina el comportamiento que empleará el sistema para la lectura del archivo de la importación y determina cuales son los parámetros posteriores de definición obligatoria para lograr la importación.

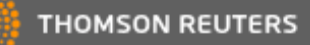

Las plantillas son de solo lectura, es decir que el usuario solamente las puede consultar. No se permite editarlas ni tampoco se permite crear nuevas plantillas. Las plantillas existentes están diseñadas para realizar una correcta lectura de los archivos obtenidos desde los sitios impositivos tal cual se descargan.

Una vez determinada la plantilla, se debe seleccionar el archivo a importar. Es importante que el archivo se seleccione y se suba al sistema tal cual se obtiene, en este caso, desde AFIP. Cualquier cambio manual que se le haga al archivo que modifique la estructura original del mismo, hará que la importación no se lleve a cabo o lo haga de forma errónea.

Los campos "Fila Desde", "Fila Hasta", y "Nombre de Hoja" no son obligatorios de completarse. En caso de que se completen, el sistema procesará los registros definidos a partir de la Fila Desde y hasta la Fila Hasta. En caso de que se complete el nombre de la hoja, se procesará únicamente la hoja del Excel definida.

### *Los archivos obtenidos desde AFIP y que deben subirse al sistema es en formato excel.*

### *II. Datos del Cliente*

El segundo paso consiste en definir determinados datos que requerirá el sistema para lograr grabar un comprobante de retención. Estos datos son:

- *Provincia del cliente*: que se utilizará para el caso que se deba crear un cliente por no existir el mismo en la base de datos y el certificado de retención deba ser registrado a nombre de dicho cliente.
- *Condición de Venta para Cuenta Corriente*: este dato es importante ya que todos los certificados de retención que el sistema grabe como consecuencia del proceso de importación lo harán en cuenta corriente y por lo tanto es necesario definir cual de todas las condiciones del tipo "Cuenta Corriente" se quiere utilizar.

### *III. Retenciones AFIP*

En este paso, se debe definir el Tipo de Comprobante que se utilizará para registrar y grabar las retenciones como así también el Régimen Especial que estará contenido dentro de ese Tipo de Comprobante.

Cuando se está importando retenciones de AFIP, solamente es necesario definir el Tipo de Comprobante y Régimen Especial del impuesto que se corresponda con el archivo que se está importando. Por ejemplo, si el archivo

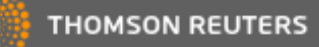

corresponde a retenciones del Impuesto a las Ganancias, solamente es necesario definir los campos de "Tipo de Comprobante Ganancias" y "Régimen Especial Ganancias". En caso de que estos campos no se definan, la importación no se llevará a cabo.

La definición del campo Tipo de Comprobante, sea el impuesto que sea, es condición necesaria ya que como usuario se deberá seleccionar que tipo de comprobante se grabaran las retenciones procesadas. En este filtro, el sistema mostrará todos los tipos de comprobantes con clase "Certificado de Retención".

En el caso de la definición del Régimen Especial, el sistema en un primer momento verifica, en caso de tener que grabar el comprobante, la existencia de un régimen especial cuyo código de Régimen SIAP sea coincidente con el código de Régimen informado en el archivo proveniente de AFIP. En caso de que exista un régimen con esas características, lo usará para grabar el comprobante, en caso de que no exista en la base del sistema un régimen especial con esa condición, usará el Régimen Especial definido en los parámetros de importación.

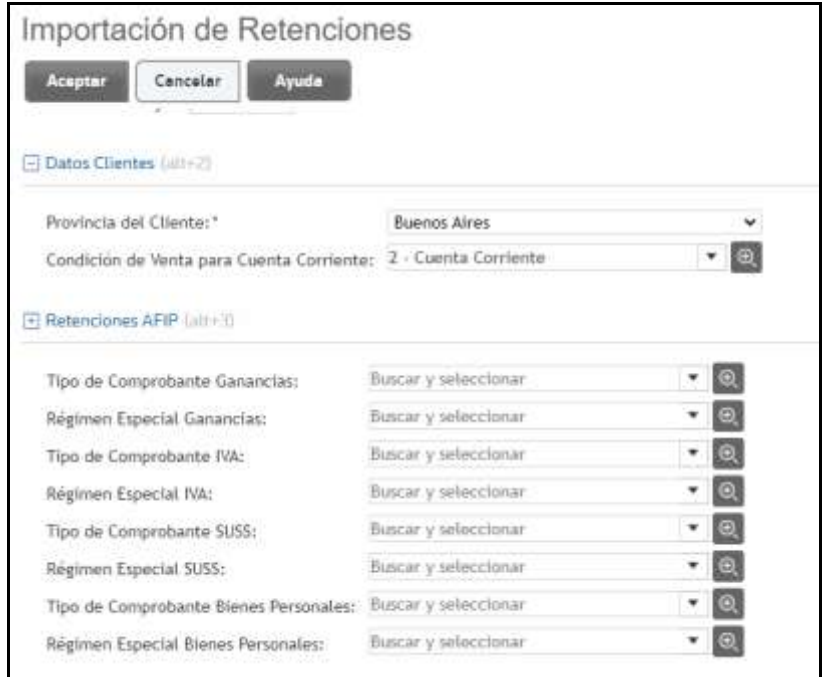

### **3. Resultado de la importación**

Como último paso del proceso de importación, se debe ejecutar el mismo y el sistema realizará una seria de verificaciones y determinará que retenciones no existen en el sistema y las registrará teniendo en cuenta los parámetros definidos anteriormente.

### *I. Constatación de existencia de retenciones*

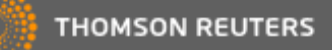

*Variables de control*: el sistema realiza la constatación de la existencia o no de las retenciones mediante el cruce de los siguientes datos:

- CUIT del Cliente
- Impuesto
- Número de Certificado de Retención
- Fecha de la Retención
- Importe de la Retención

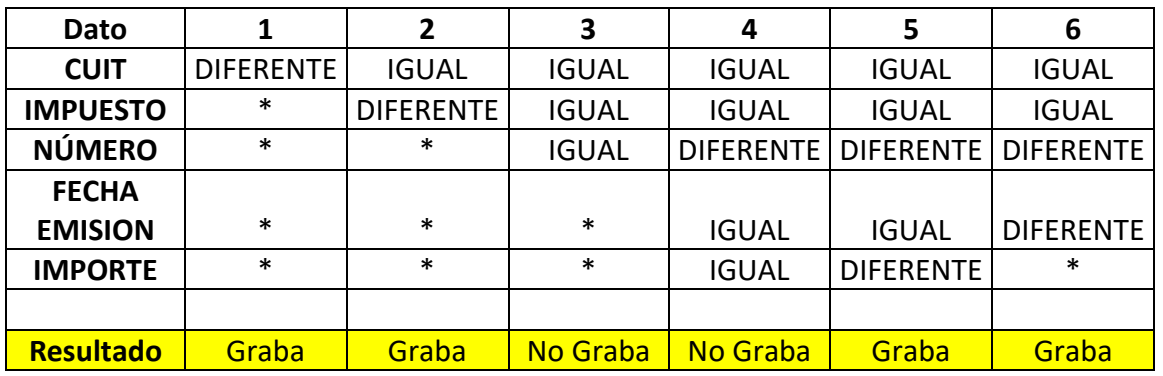

(\*) significa que, ante la definición de los datos previos, no se ejerce un control sobre este dato

### *II. Aclaraciones importantes sobre los resultados de la importación:*

- *Alta de Clientes*: en caso de tener que crear automáticamente un cliente, el mismo se hará con situación de IVA "Responsable Inscripto".
- *Número de Certificado de Retención*: en cuanto al número del certificado, en el archivo de AFIP el mismo puede venir con una cantidad de caracteres mayor a 8, que es lo que usa el sistema para registrar los certificados. Al momento de importar el comprobante, el sistema toma como número del certificado los últimos 8 dígitos de este campo. Por eiemplo. si el certificado en el archivo de AFIP tiene el número "202112345678", el sistema grabará el certificado con el número "12345678". Es por ello por lo que al momento de realizar la constatación de este dato el sistema compara los últimos 8 dígitos del archivo de AFIP con el número del certificado del sistema.
- *Regímenes de Retención excluidos*: se excluyen del proceso de importación de retenciones aquellos regímenes correspondientes a los Sistemas de Cobro de Tarjeta de Crédito / Débito y medios electrónicos. Estos Regímenes son:
	- o IVA: 15, 16, 17, 18, 263, 264, 268.
	- o Impuesto a las Ganancias: 69, 70, 71, 178, 179, 213.

Esta exclusión se debe a que este tipo de retenciones en el sistema deben ingresarse desde el circuito Compras como una Percepción del tipo "Percepción Liquidación Tarjeta".

Estas retenciones deberán ser incluidas en el importador de percepciones, funcionalidad que estará disponible en breve.

### *III. Reporte de Importación*

Como resultado de la importación, se genera un reporte en donde se muestran los comprobantes registrados en el sistema y aquellas retenciones que no se grabaron con una breve referencia del motivo por el cual no se grabó.

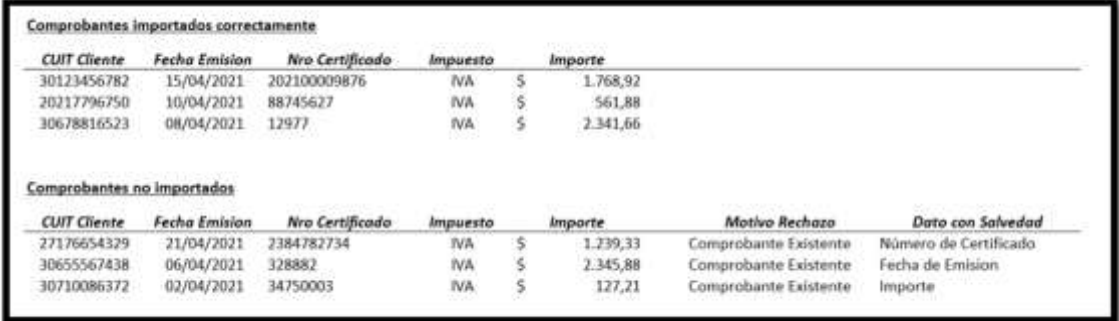

### **Retenciones Ingresos Brutos ARBA**

Secuencia de importación:

### **1. Obtención del archivo desde la página de ARBA**

El primer paso es descargar desde la página de ARBA el archivo de retenciones, ingresando con Clave CIT a la consulta de "Consulta y Descarga" del apartado "Deducciones informadas por los Agentes de Recaudación".

Para esto, desde la página del organismo [\(www.arba.gov.ar\)](http://www.arba.gov.ar/), se debe ir a la sección "Trámites" → "DDJJ Ingresos Brutos" → "Deducciones informadas por los Agentes de Recaudación" → "Consulta y Descarga"

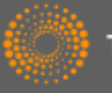

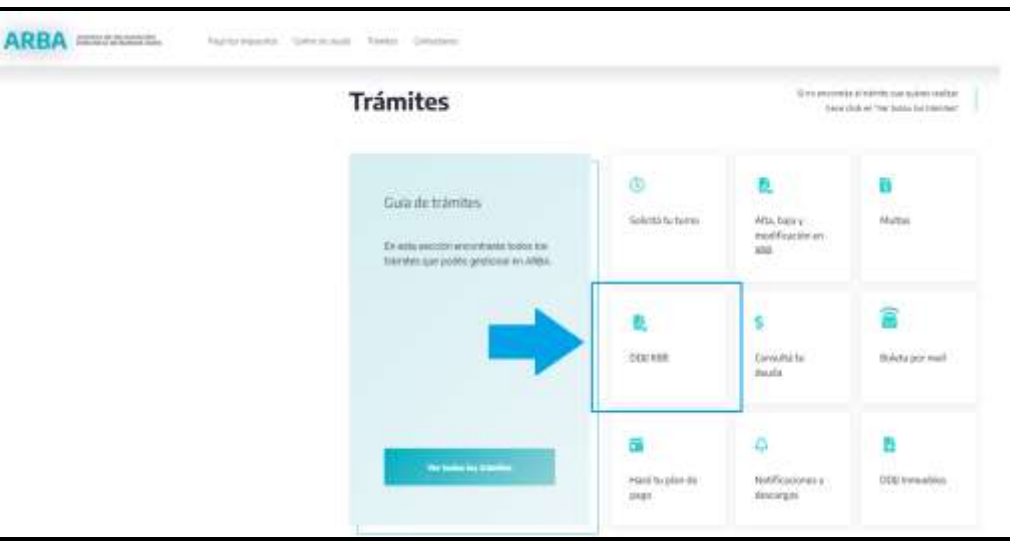

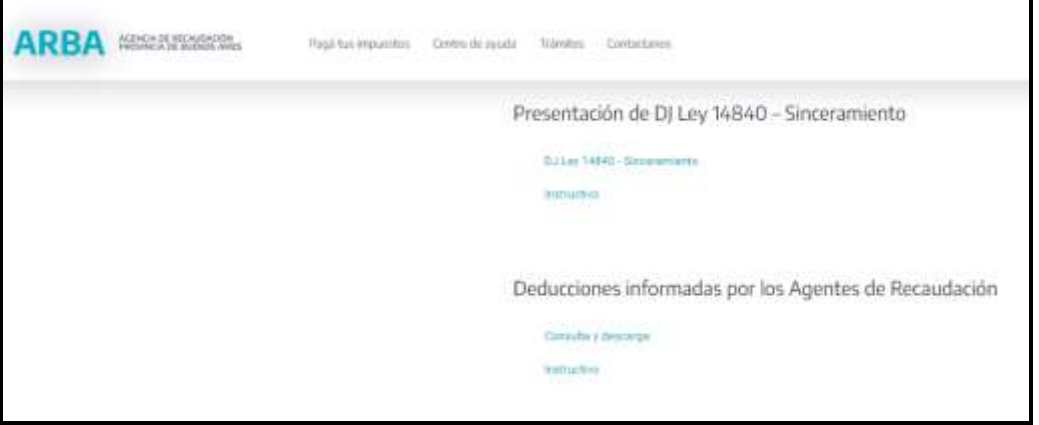

Una vez ingresado al servicio mediante el uso de la clave CIT, se debe acceder a la opción "Deducciones" → "Descarga para importar"

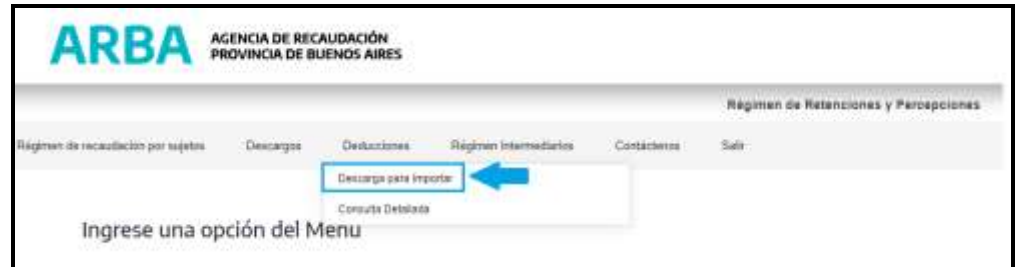

Allí, se debe completar el período de consulta y ejecutar el proceso.

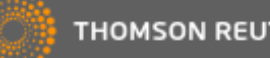

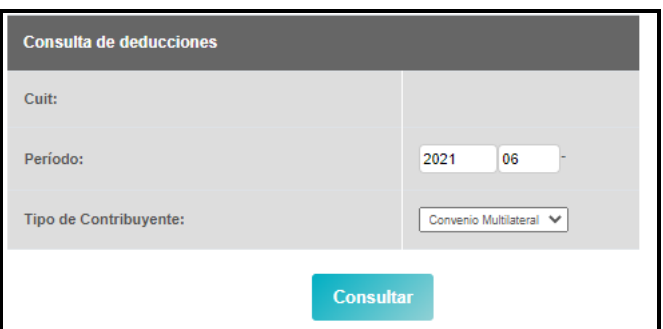

Cuando se obtiene el resultado de la consulta se debe seleccionar la acción "Descargar".

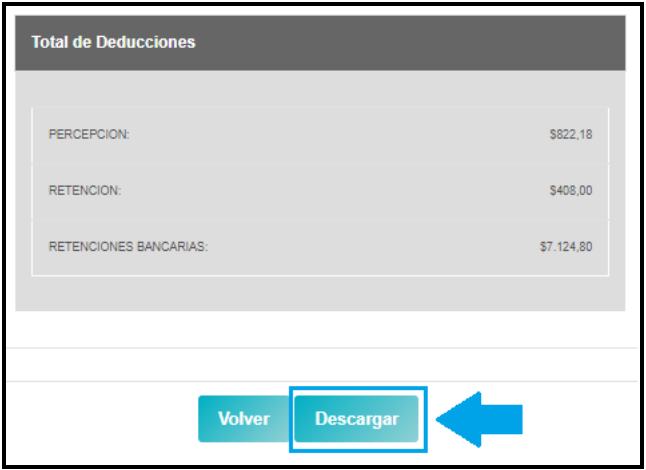

Este proceso descarga un archivo en formato comprimido, el cual debe descomprimirse para obtener así los archivos con formato txt que serán utilizados para la importación del sistema. El archivo comprimido contendrá tantos archivos txt como clases de deducciones que tenga el contribuyente. Por ejemplo, en el caso de la imagen de ejemplo, el archivo descargado contiene 3 archivos txt, uno de percepciones, otro de retenciones y otro de retenciones bancarias. Para el caso de la importación de retenciones, el archivo a utilizar será el de Retenciones.

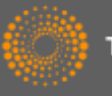

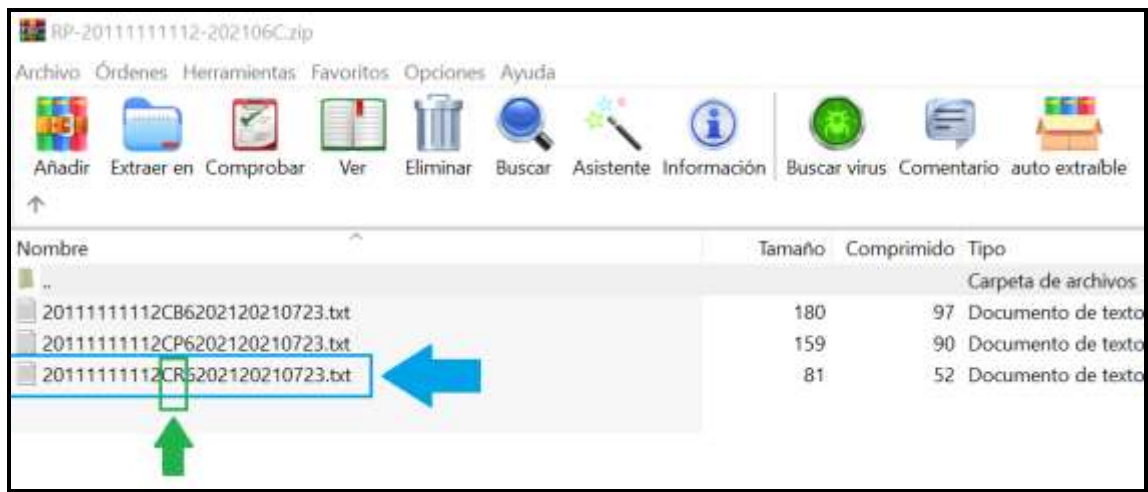

Para identificar cual es el archivo correspondiente a las retenciones, se puede observar que el mismo tiene las letras "CR" dentro del nombre, lo cual hace referencia a Certificados Retención. Por lo tanto, este es el archivo que se debe descomprimir para luego utilizar en la importación al sistema.

### **2. Configuración de Parámetros de importación**

El siguiente paso consiste en definir los parámetros de importación y luego ejecutar el proceso.

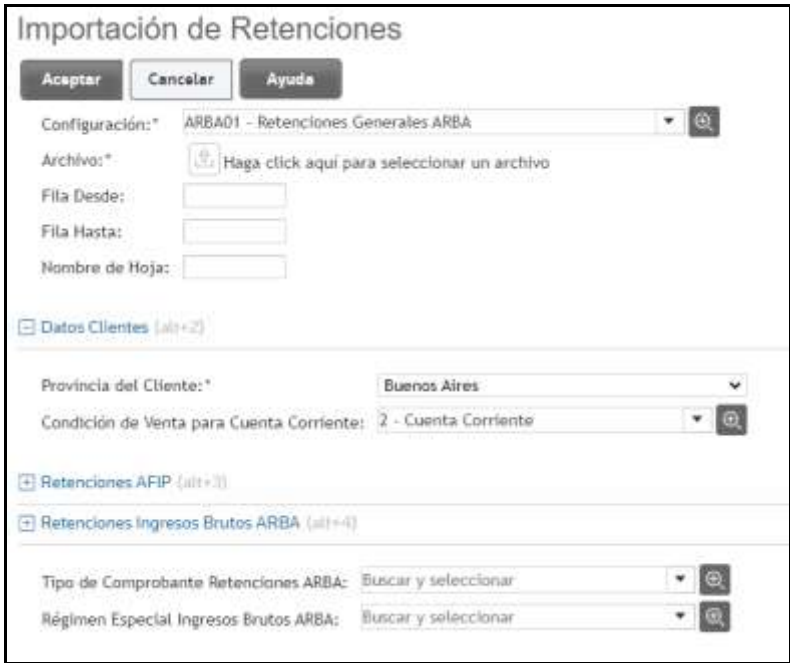

*I. Definición de la plantilla y Selección del archivo*

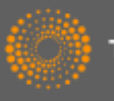

El primer paso consiste en seleccionar la plantilla a utilizar. Para el caso de retenciones de ARBA se debe seleccionar la plantilla "ARBA01 – Retenciones Generales ARBA".

Esta selección es muy importante ya que determina el comportamiento que empleará el sistema para la lectura del archivo de la importación y determina cuales son los parámetros posteriores de definición obligatoria para lograr la importación.

Las plantillas son de solo lectura, es decir que el usuario solamente las puede consultar. No se permite editarlas ni tampoco se permite crear nuevas plantillas. Las plantillas existentes están diseñadas para realizar una correcta lectura de los archivos obtenidos desde los sitios impositivos tal cual se descargan.

Una vez determinada la plantilla, se debe seleccionar el archivo a importar. Es importante que el archivo se seleccione y se suba al sistema tal cual se obtiene, en este caso, desde ARBA. Cualquier cambio manual que se le haga al archivo que modifique la estructura original del mismo, hará que la importación no se lleve a cabo o lo haga de forma errónea.

### *El archivo obtenido desde ARBA y que debe subirse al sistema es en formato txt.*

Los campos "Fila Desde", "Fila Hasta", y "Nombre de Hoja" no son obligatorios de completarse.

### *II. Otros Datos*

El segundo paso consiste en definir determinados datos que requerirá el sistema para lograr grabar un comprobante de retención. Estos datos son:

• *Condición de Venta para Cuenta Corriente*: este dato es importante ya que todos los certificados de retención que el sistema grabe como consecuencia del proceso de importación lo harán en cuenta corriente y por lo tanto es necesario definir cual de todas las condiciones del tipo "Cuenta Corriente" se quiere utilizar.

### *III. Retenciones ARBA*

En este paso, se debe definir el Tipo de Comprobante que se utilizará para registrar y grabar las retenciones como así también el Régimen Especial que estará contenido dentro de ese Tipo de Comprobante.

En el caso de importación de retenciones de ARBA es necesario definir tanto el Tipo de Comprobante a utilizar para la grabación, como el Régimen Especial. Ambos parámetros se emplearán para grabar las retenciones de ARBA

La definición del campo Tipo de Comprobante, sea el impuesto que sea, es condición necesaria ya que como usuario se deberá seleccionar que tipo de comprobante se grabaran las retenciones procesadas. En este filtro, el sistema mostrará todos los tipos de comprobantes con clase "Certificado de Retención".

En la definición del Régimen Especial, el filtro mostrará únicamente los Regímenes Especiales del Tipo "Retención", Impuesto "Ingresos Brutos" y Provincia "Buenos Aires"

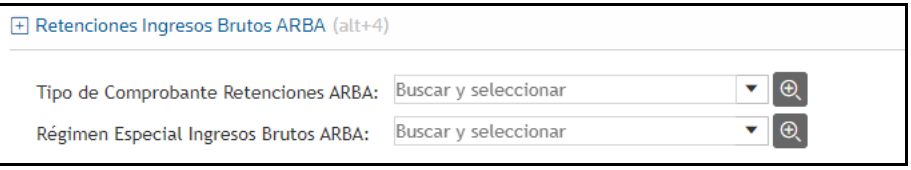

### **3. Resultado de la importación**

Como último paso del proceso de importación, se debe ejecutar el mismo y el sistema realizará una seria de verificaciones y determinará que retenciones no existen en el sistema y las registrará teniendo en cuenta los parámetros definidos anteriormente.

### *I. Constatación de existencia de retenciones*

*Variables de control*: el sistema realiza la constatación de la existencia o no de las retenciones mediante el cruce de los siguientes datos:

- CUIT del Cliente
- Número de Certificado de Retención
- Fecha de la Retención
- Importe de la Retención

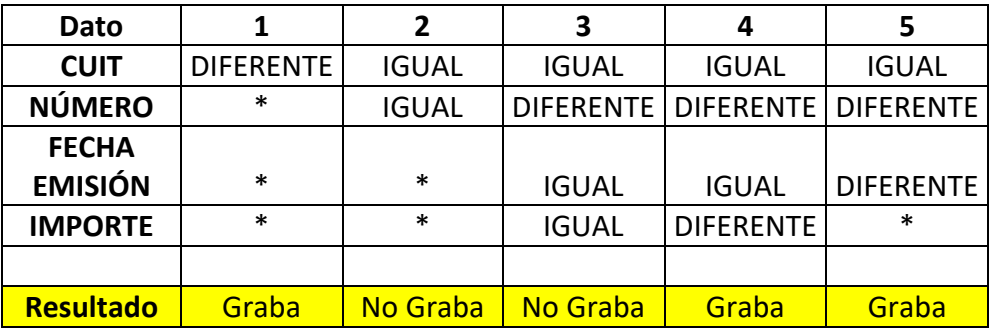

(\*) significa que, ante la definición de los datos previos, no se ejerce un control sobre este dato

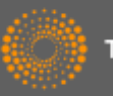

### *II. Aclaraciones importantes sobre los resultados de la importación:*

• *Número de Certificado de Retención*: en cuanto al número del certificado, en el archivo de ARBA el mismo puede venir con una cantidad de caracteres mayor a 8 (hasta 16), que es lo que usa el sistema para registrar los certificados. Al momento de importar el comprobante, el sistema toma como número del certificado los últimos 8 dígitos de este campo. Por ejemplo, si el certificado en el archivo de ARBA tiene el número "0000009912345678", el sistema grabará el certificado con el número "12345678". Es por ello por lo que al momento de realizar la constatación de este dato el sistema compara los últimos 8 dígitos del archivo de ARBA con el número del certificado del sistema.

### *III. Reporte de Importación*

Como resultado de la importación, se genera un reporte en donde se muestran los comprobantes registrados en el sistema y aquellas retenciones que no se grabaron con una breve referencia del motivo por el cual no se grabó.

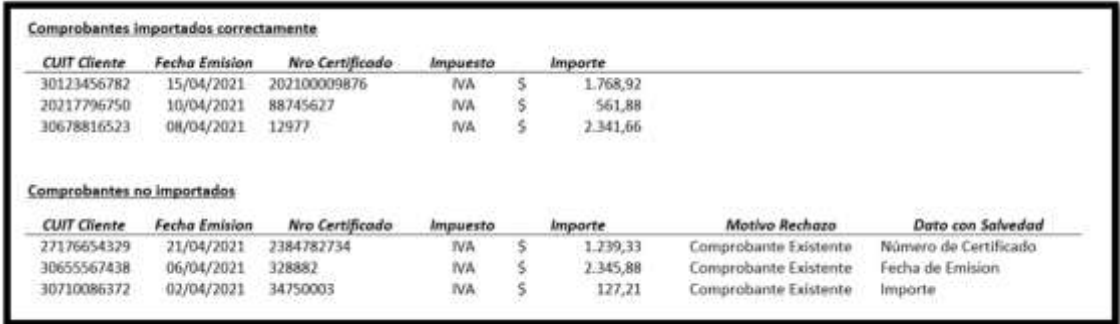

### **Retenciones Ingresos Brutos AGIP**

Secuencia de importación:

### **1. Obtención del archivo desde la página de AGIP**

El primer paso es descargar desde la página de AGIP [\(www.agip.gob.ar\)](http://www.agip.gob.ar/) el archivo de retenciones, ingresando con Clave Ciudad al servicio "Ar-Ag de Recaudación".

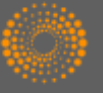

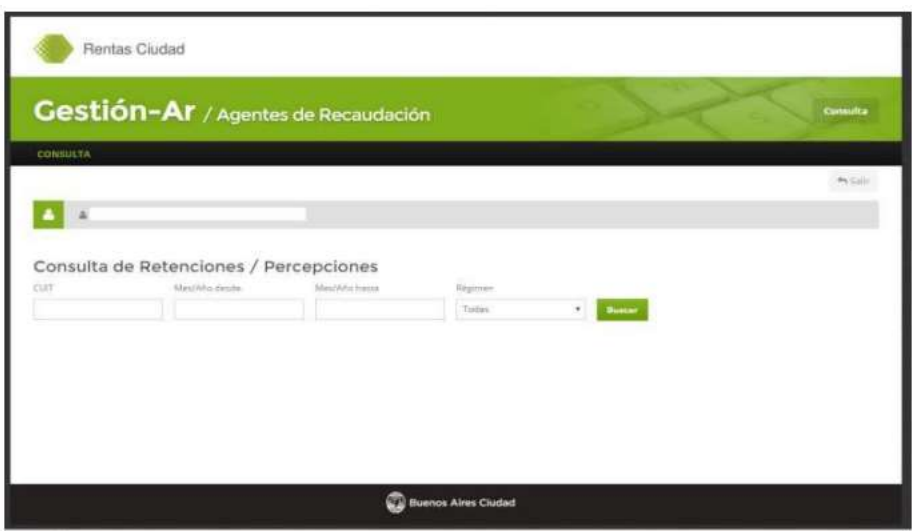

El archivo a utilizar es el correspondiente a las retenciones. El mismo tiene formato txt.

### **2. Configuración de Parámetros de importación**

El siguiente paso consiste en definir los parámetros de importación y luego ejecutar el proceso.

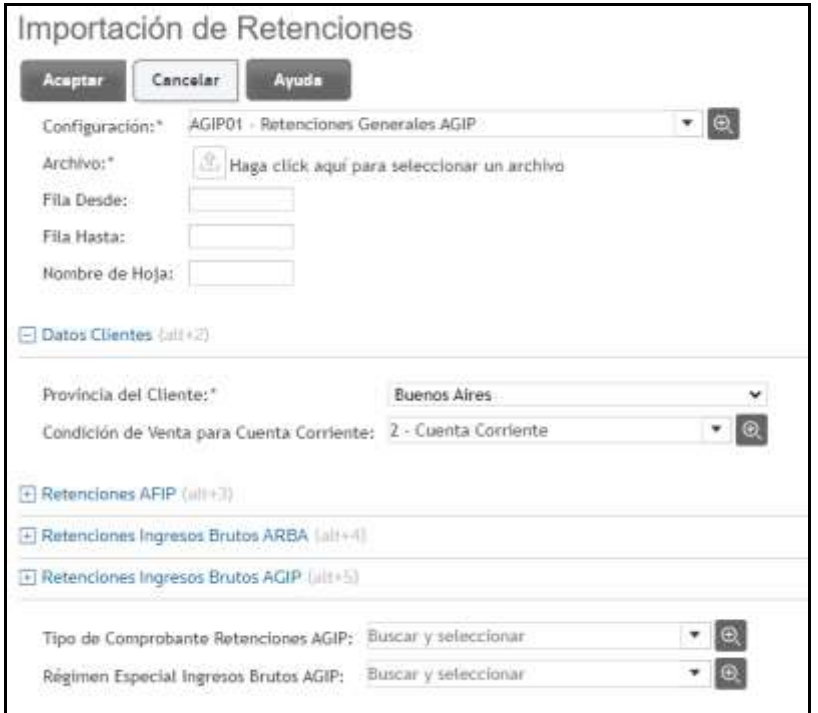

*I. Definición de la plantilla y Selección del archivo*

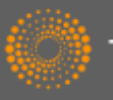

El primer paso consiste en seleccionar la plantilla a utilizar. Para el caso de retenciones de AGIP se debe seleccionar la plantilla "AGIP01 – Retenciones Generales AGIP".

Esta selección es muy importante ya que determina el comportamiento que empleará el sistema para la lectura del archivo de la importación y determina cuales son los parámetros posteriores de definición obligatoria para lograr la importación.

Las plantillas son de solo lectura, es decir que el usuario solamente las puede consultar. No se permite editarlas ni tampoco se permite crear nuevas plantillas. Las plantillas existentes están diseñadas para realizar una correcta lectura de los archivos obtenidos desde los sitios impositivos tal cual se descargan.

Una vez determinada la plantilla, se debe seleccionar el archivo a importar. Es importante que el archivo se seleccione y se suba al sistema tal cual se obtiene, en este caso, desde AGIP. Cualquier cambio manual que se le haga al archivo que modifique la estructura original del mismo, hará que la importación no se lleve a cabo o lo haga de forma errónea.

### *El archivo obtenido desde AGIP y que debe subirse al sistema es en formato txt.*

Los campos "Fila Desde", "Fila Hasta", y "Nombre de Hoja" no son obligatorios de completarse.

### *Consulta WS AFIP Constancia de Inscripción*

Todo CUIT que no se encuentre registrado en el sistema al momento de generar el proceso de importación, será consultado mediante el WS de AFIP y el mismo será dado de alta junto con los datos de la constancia de inscripción que se detallan a continuación:

Razón social Dirección Localidad Provincia Cod. Postal Situación IVA Situación Ganancias

### *II. Otros Datos*

• *Condición de Venta para Cuenta Corriente*: este dato es importante ya que todos los certificados de retención que el sistema grabe como consecuencia del proceso de importación lo harán en cuenta corriente y

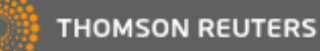

por lo tanto es necesario definir cuál de todas las condiciones del tipo "Cuenta Corriente" se quiere utilizar.

### *III. Retenciones AGIP*

En este paso, se debe definir el Tipo de Comprobante que se utilizará para registrar y grabar las retenciones como así también el Régimen Especial que estará contenido dentro de ese Tipo de Comprobante.

En el caso de importación de retenciones de AGIP es necesario definir tanto el Tipo de Comprobante a utilizar para la grabación, como el Régimen Especial. Ambos parámetros se emplearán para grabar las retenciones de AGIP

La definición del campo Tipo de Comprobante, sea el impuesto que sea, es condición necesaria ya que como usuario se deberá seleccionar que tipo de comprobante se grabaran las retenciones procesadas. En este filtro, el sistema mostrará todos los tipos de comprobantes con clase "Certificado de Retención".

En la definición del Régimen Especial, el filtro mostrará únicamente los Regímenes Especiales del Tipo "Retención", Impuesto "Ingresos Brutos" y Provincia "Capital Federal"

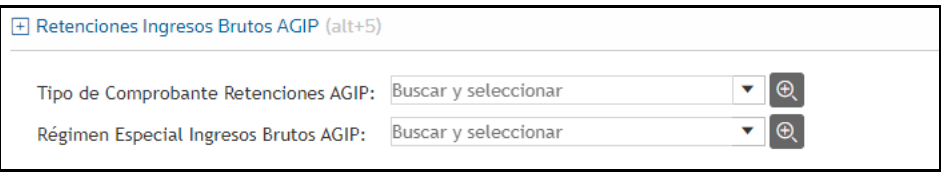